# Abilitare il rilevamento del loopback sugli switch Cisco serie 220 Smart Plus

## **Obiettivo**

Il rilevamento loopback (LBD) è una funzione dello switch che fornisce protezione dai loop trasmettendo pacchetti del protocollo loop fuori dalle porte in cui è stata abilitata la protezione loop. Quando lo switch invia un pacchetto del protocollo di loop e riceve lo stesso pacchetto, chiude la porta che ha ricevuto il pacchetto.

LBD funziona indipendentemente dallo Spanning Tree Protocol (STP). Dopo aver rilevato un loop, la porta che ha ricevuto i loop viene messa nello stato Shut Down. Viene inviata una trap e l'evento viene registrato. Gli amministratori di rete possono definire un intervallo di rilevamento che imposta l'intervallo di tempo tra i pacchetti LBD.

- Affinché LBD sia attivo su una porta specifica, è necessario impostare le seguenti condizioni:
- LBD è abilitato a livello globale.
- $\bullet$  LBD è abilitato sulla porta specifica.
- Lo stato operativo della porta è attivo.
- La porta è in stato Inoltro STP o Disabilitata.

In questo documento viene spiegato come abilitare il rilevamento della loopback sugli switch Cisco serie 220 Smart Plus.

## Dispositivi interessati

• Serie Sx220

## Versione del software

● 1.1.0.14

#### Abilita rilevamento loopback

Passaggio 1. Accedere all'utility basata sul Web dello switch e scegliere Gestione porte > Impostazioni di rilevamento loopback.

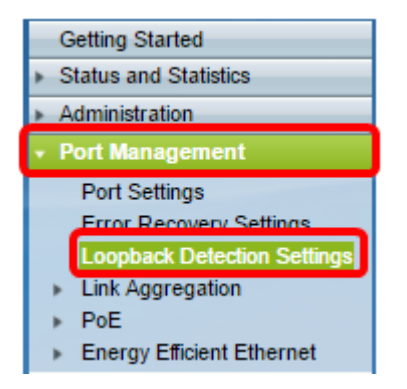

Passaggio 2. Selezionare la casella di controllo Abilita per Rilevamento loopback.

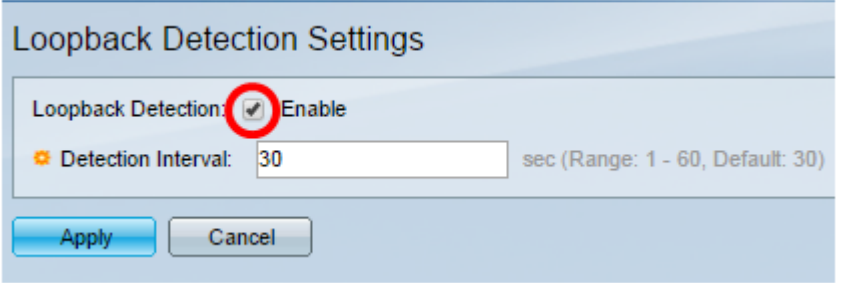

Passaggio 3. Inserire un valore nel campo Intervallo rilevamento. In questo modo viene impostato l'intervallo di tempo in secondi tra i pacchetti LBD.

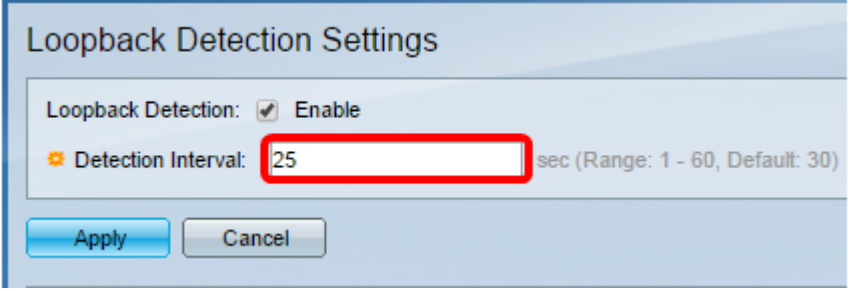

Nota: nell'esempio viene utilizzato 25.

Passaggio 4. Fare clic su Applica.

Passaggio 5. Per salvare la configurazione in modo permanente, andare alla pagina Copia/Salva configurazione o fare clic sull' **8 Save icona nella parte superiore della** pagina.

#### Abilita rilevamento loopback sulla porta

Passaggio 1. Nella tabella Impostazioni porta rilevamento loopback, fare clic sul pulsante di opzione della porta che si desidera configurare, quindi fare clic su Modifica.

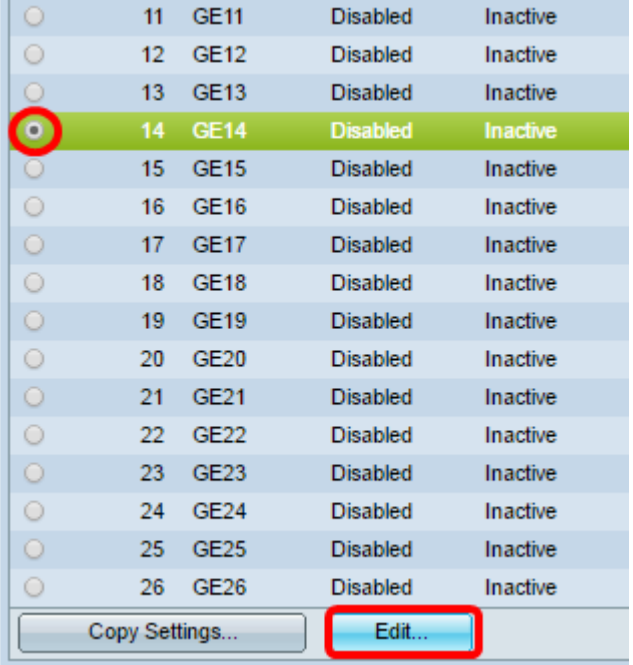

Nota: Nell'esempio, viene scelta la porta GE14.

Passaggio 2. Viene visualizzata la finestra Modifica impostazioni interfaccia rilevamento loopback. Dall'elenco a discesa Interfaccia, verificare che la porta specificata sia quella scelta nel passaggio 1. In caso contrario, fare clic sulla freccia dell'elenco a discesa e scegliere la porta corretta.

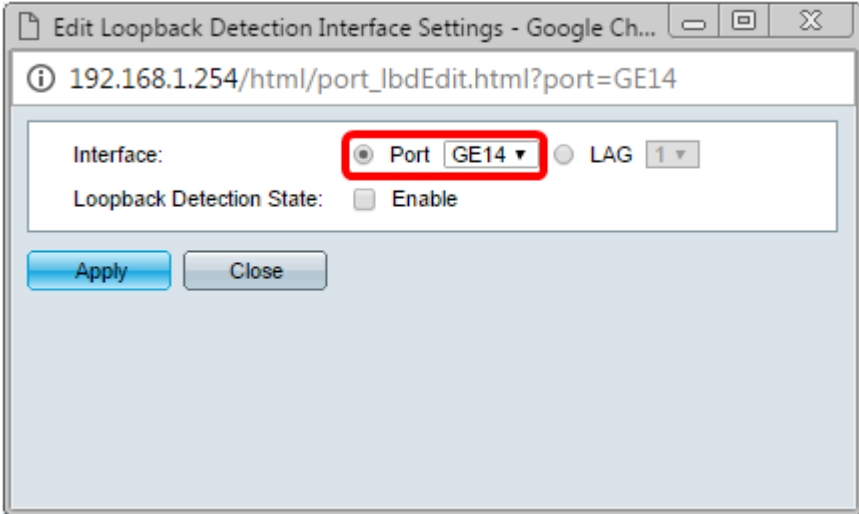

Passaggio 3. Selezionare la casella di controllo Abilita per Stato rilevamento loopback.

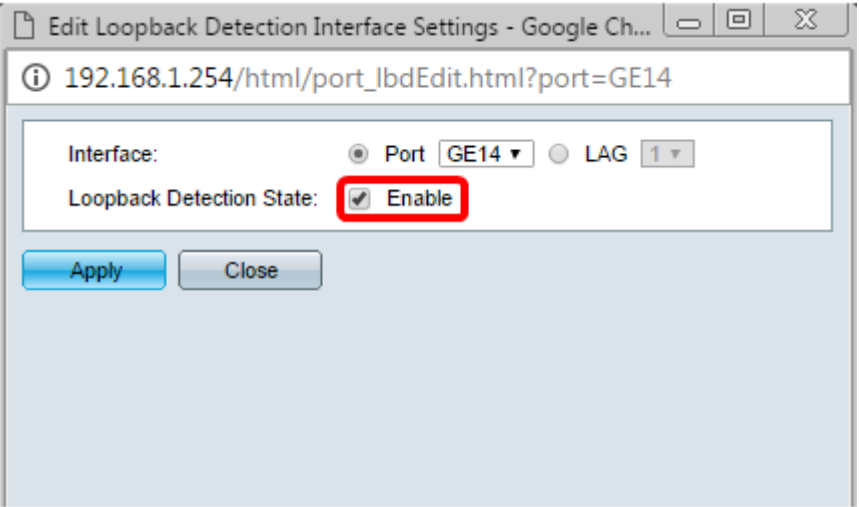

Passaggio 4. Fare clic su Applica.

Passaggio 5. Per salvare la configurazione in modo permanente, andare alla pagina Copia/Salva configurazione o fare clic sull' **8 Save icona nella parte superiore della** pagina.

Passaggio 6. Tornare alla finestra Gestione porte > Impostazioni rilevamento loopback per verificare la configurazione. A questo punto, lo stato amministrativo del rilevamento di loopback dovrebbe essere Abilitato e lo stato operativo dovrebbe essere Attivo.

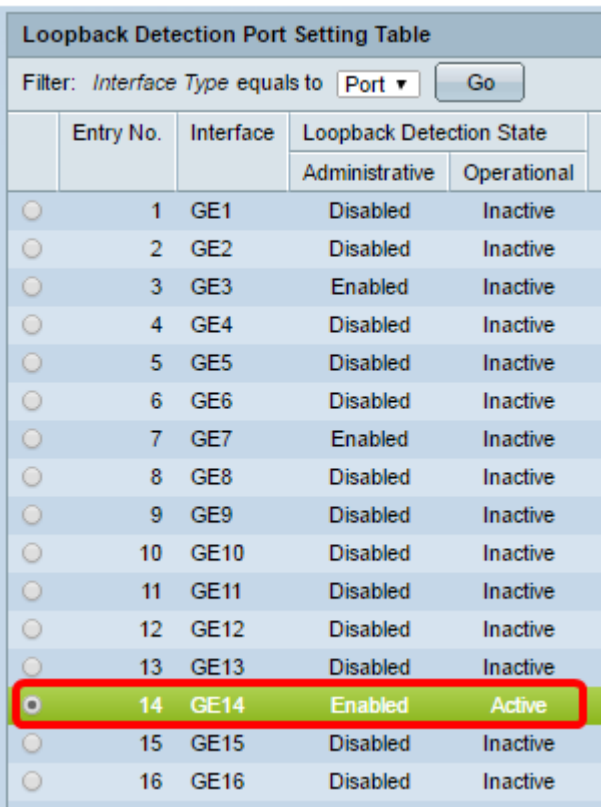

Passaggio 7. Ripetere i passaggi da 1 a 4 per ogni porta che si desidera abilitare per LBD.

A questo punto, è necessario abilitare il rilevamento di loopback su porte specifiche dello switch.